# Collegamento all'Area Riservata

- ❑ Accesso al sito di ACI SPORT [www.acisport.it](http://www.acisport.it/)
- ❑ Cliccando su AREA RISERVATA, si atterra sulla pagina del login o della registrazione.
- ❑ Per chi non si è mai registrato, è necessario effettuare la registrazione, cliccando su

#### **REGISTRATI**

❑ Per chi ha già effettuato la registrazione, è possibile accedere con le proprie credenziali (username e password), cliccando su

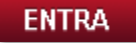

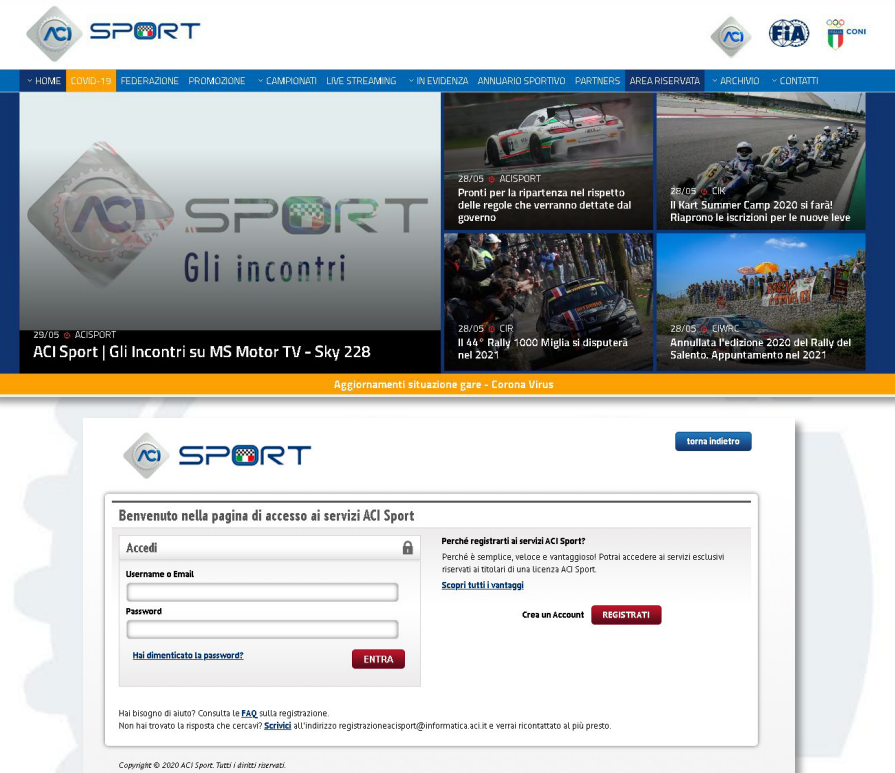

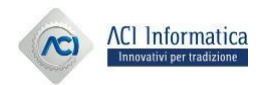

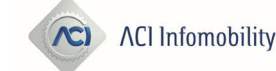

### Area Riservata

#### ❑ Profilo da selezionare: CONCORRENTE CONDUTTORE

 $\Box$  Se non ancora caricata, inserire la **foto**, che compare poi sulla plastica e sulle schede di identificazione e ricognizione, cliccando su:

Seleziona una foto

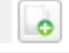

❑ Verificare la correttezza dei CONTATTI, che possono essere aggiornati, cliccando su:

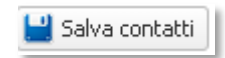

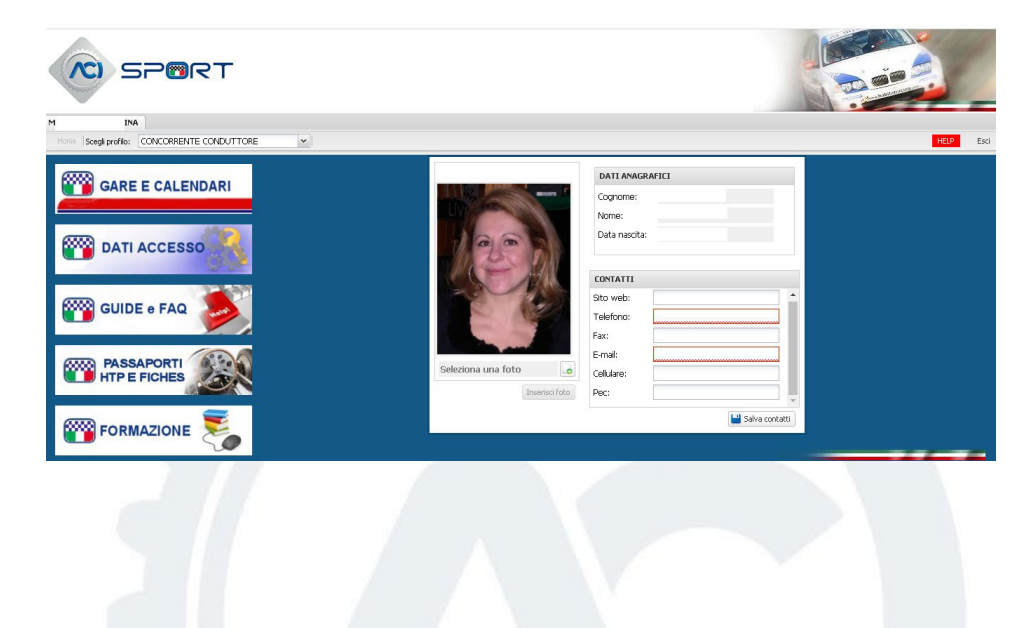

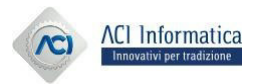

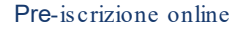

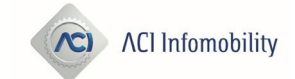

## Gare e Calendari

- ❑ Cliccare sul bottone: **GARE E CALENDARI**
- ❑ Saranno disponibili le gare dell'anno in corso, cliccando su:

> Gare

❑ Ricerca della gara di interesse.

❑ ATTENZIONE:

La pre-iscrizione può essere effettuata solo per le gare A CALENDARIO

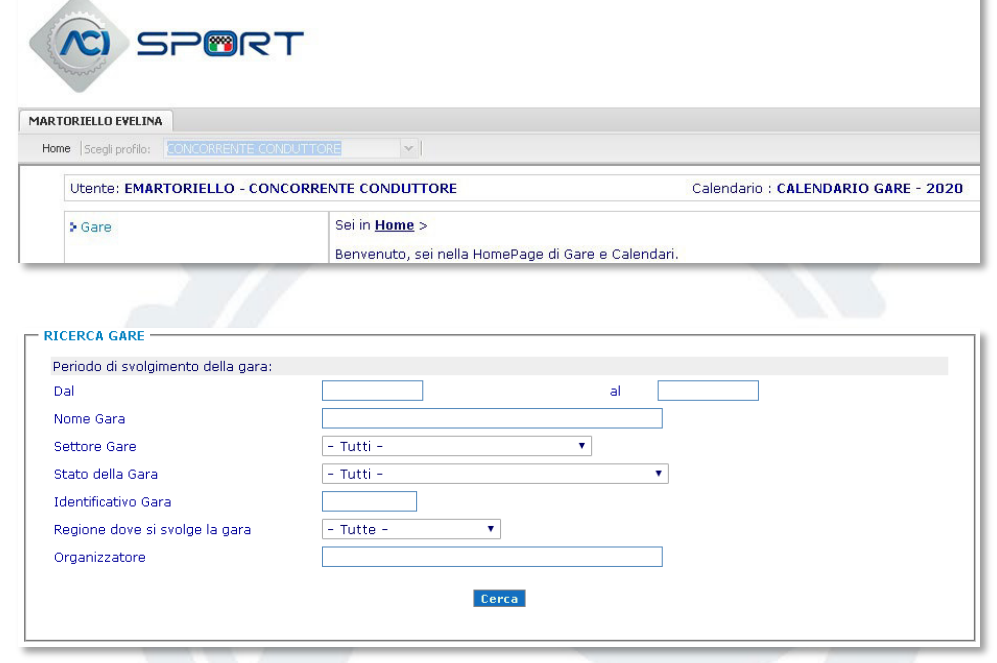

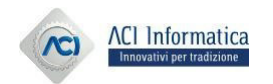

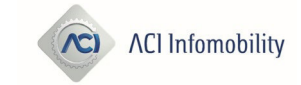

# Dettaglio Gara

- ❑ Inserisci pre-iscrizione
- ❑ Le mie pre-iscrizioni

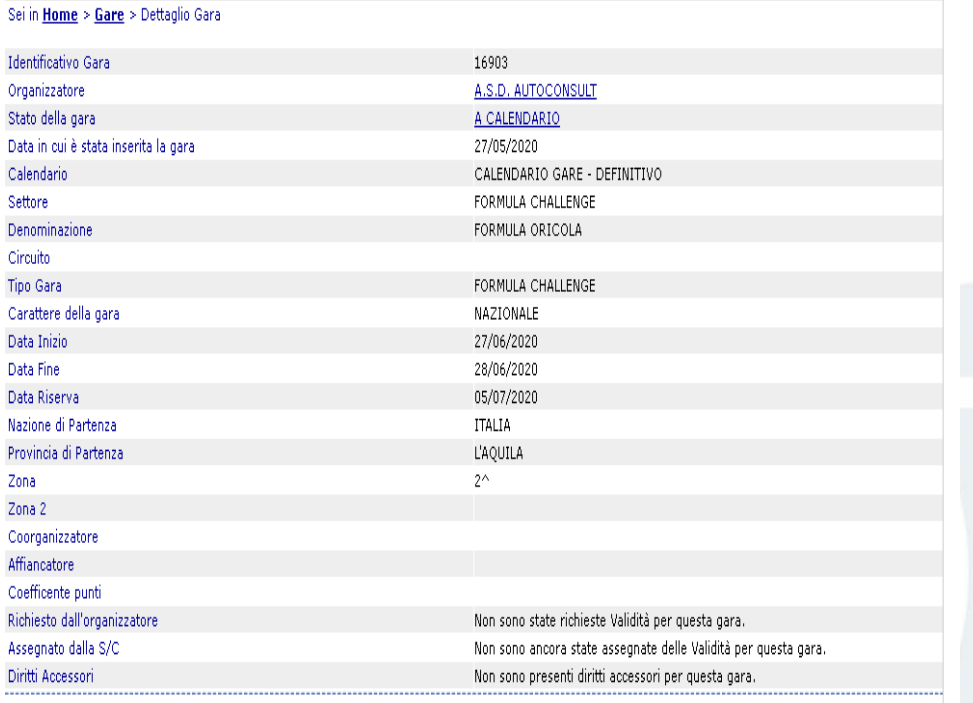

**Inserisci Pre-Iscrizione** Le mie pre-iscrizioni

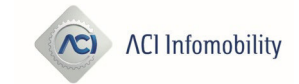

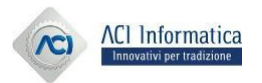

# Inserisci pre -iscrizione

- ❑ La licenza del concorrente è preimpostata e non può essere modificata.
- ❑ Si possono inserire solo le licenze rinnovate e non sospese /annullate.
- ❑ Cliccando su ESTERO, si possono inserire i dati degli stranieri, solo se il concorrente/concorrente conduttore è in possesso di una licenza italiana.
- ❑ Il numero del passaporto tecnico o della fiche di regolarità viene preso dal gestionale PASSAPORTI/FICHE e si può inserire solo se rilasciato.
- $\Box$  I dati inseriti saranno verificati secondo le regole del settore e/o del tipo-gara, cliccando su :Prosegui

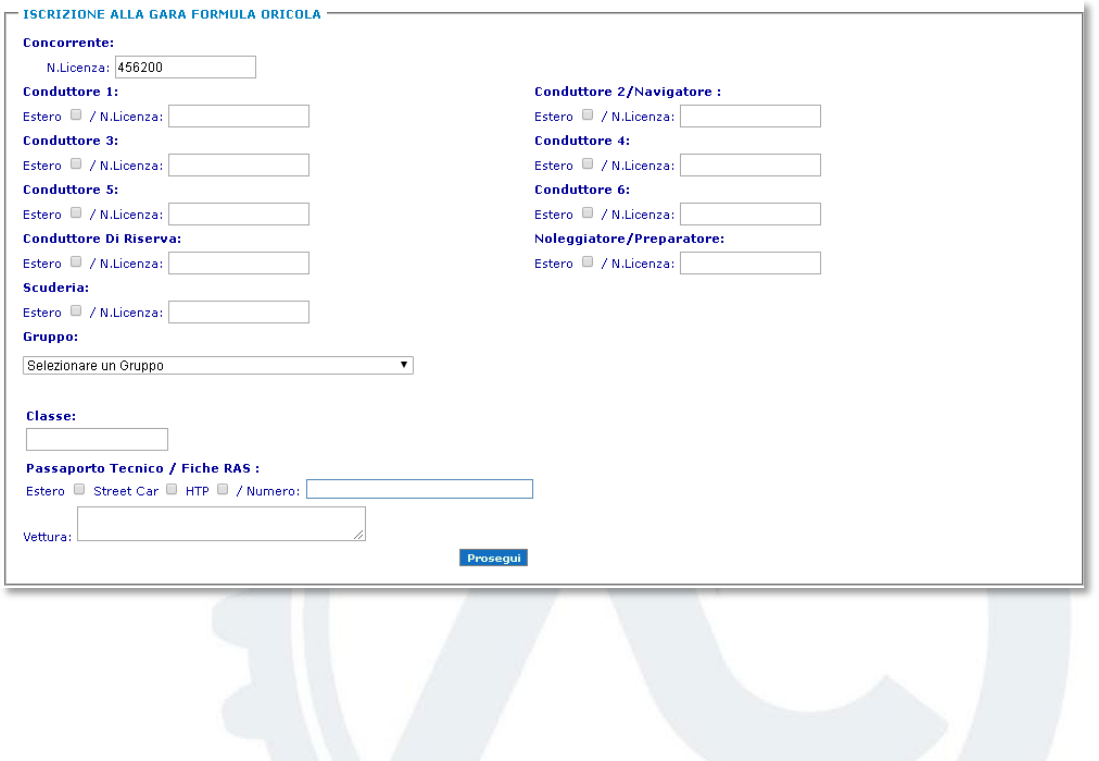

**ACI Infomobility** 

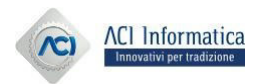

# Inserisci pre -iscrizione

- ❑ Visualizzazione dei dati prelevati dal gestionale LICENZE.
- ❑ Segnalazione non bloccante per data di scadenza non valida, di:
	- Patente
	- Tessera ACI
	- Certificato medico
- ❑ La pre-iscrizione si perfeziona cliccando su:

Iscrivi

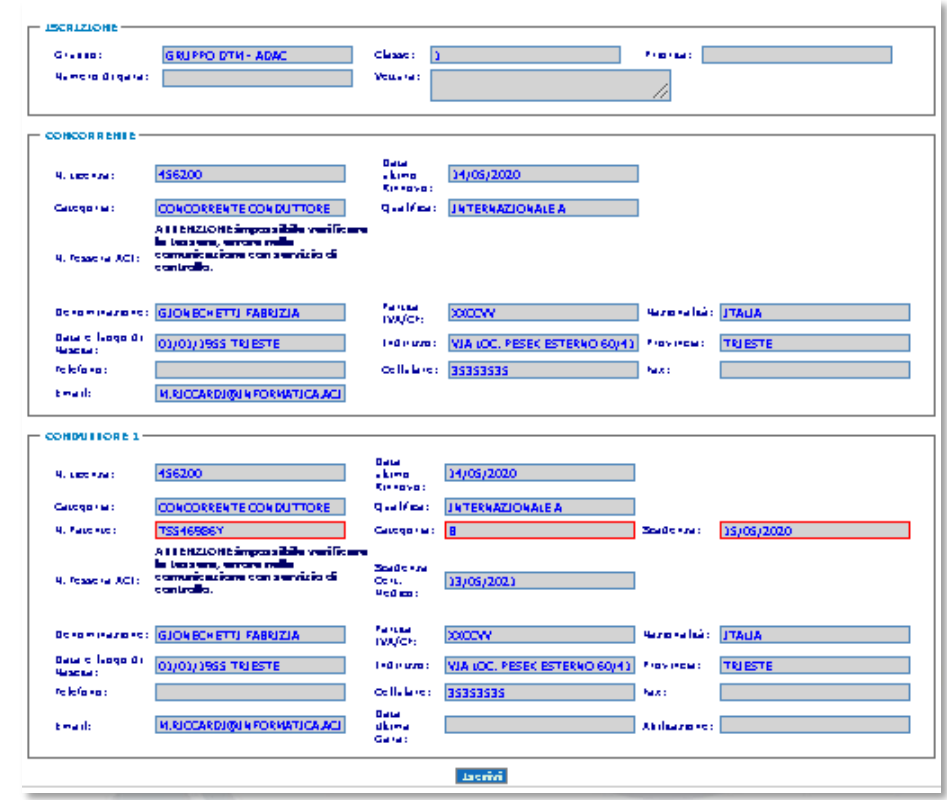

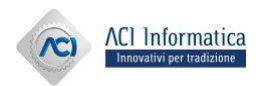

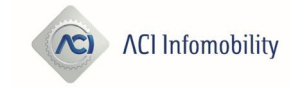

## **Stranieri**

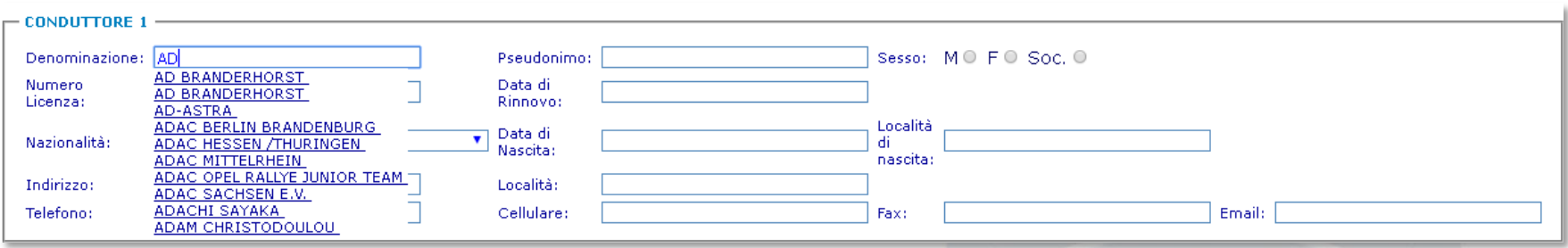

I dati da acquisire obbligatoriamente sono: Denominazione/Cognome e Nome Sesso Nazionalità Data e luogo di nascita Indirizzo Recapiti

Numero di licenza e data del rinnovo

- ❑ Se la denominazione è stata in precedenza acquisita, viene proposta la medesima, per evitare la registrazione di doppioni, con la possibilità comunque di inserire degli omonimi.
- ❑ I piloti stranieri possono essere inseriti solo da un concorrente/concorrente conduttore, in possesso di una licenza sportiva italiana, in corso di validità.

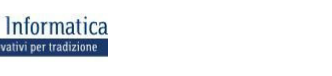

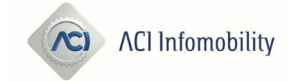

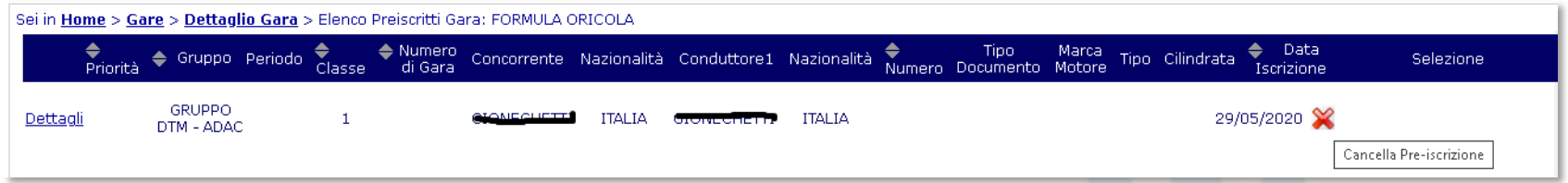

- ❑ Elenco delle proprie pre-iscrizioni inserite sulla singola gara.
- $\Box$  Cliccando sulla  $X$  è possibile cancellare la singola pre-iscrizione, fino a che non sia stata trasformata in iscrizione, da parte dell'organizzatore.

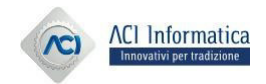

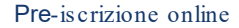

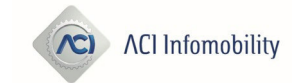

- Per problematiche relative alla registrazione in Area Riservata o per il recupero delle credenziali, rivolgersi a: registrazioneacisport@informatica.aci.it.
- Per ricevere informazioni relative all'inserimento dei dati delle Fiche di Regolarità Auto storiche, rivolgersi a: customercarecsai@informatica.aci.it.
- Per assistenza clienti sulle applicazioni online, rivolgersi a: assistenzaacisport@informatica.aci.it.
- Per assistenza agli Uffici Sportivi, aprire un ticket in HDA, all'Assistenza Specialistica CSAI.

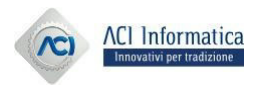

**ACI Infomobility**